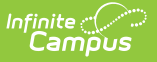

# **User Account Messenger**

Last Modified on 04/04/2024 3:55 pm CDT

Tool Search: User Account Messenger

The User Account Messenger tool allows you to send Campus user account-related emails to a specific set of people based on search criteria or Ad hoc filter.

The article explains the following:

- [Prerequisites](http://kb.infinitecampus.com/#UserAccountMessenger-Prerequisites)
- Building and Sending an Account [Message](http://kb.infinitecampus.com/#UserAccountMessenger-BuildingandSendinganAccountMessage)
- User Account Messenger [Examples/Scenarios](http://kb.infinitecampus.com/#UserAccountMessenger-UserAccountMessengerExamples/Scenarios)
	- o Build Activation Messages for Newly [Imported/Created](http://kb.infinitecampus.com/#UserAccountMessenger-BuildActivationMessagesforNewlyImported/CreatedCampusPortalAccounts) Campus Portal Accounts
	- Remind Staff their [Campus](http://kb.infinitecampus.com/#UserAccountMessenger-RemindStafftheirCampusPortalAccountisAbouttoExpire) Portal Account is About to Expire
	- o [Informing](http://kb.infinitecampus.com/#UserAccountMessenger-InformingUsersofNewlyCreatedUserAccounts) Users of Newly Created User Accounts
	- [Establishing](http://kb.infinitecampus.com/#UserAccountMessenger-EstablishingaRecurringUserAccountActivationMessage) a Recurring User Account Activation Message
	- Parent Has No [Account](https://kb.infinitecampus.com/help/user-account-messenger#parent-has-no-account-and-needs-to-create-one) and Needs to Create One

A primary function of this tool is its ability to email user account activation messages to users without Campus Portal accounts or who have recently had a user account created via the User Account Batch Import Tool or Account Security [Preference](https://kb.infinitecampus.com/help/account-security-preferences)[s.](https://kb.infinitecampus.com/help/user-account-batch-import-tool)

For staff accounts created via the User [Account](https://kb.infinitecampus.com/help/user-account-batch-import-tool) Batch Import Tool or Account Security [Preferences](https://kb.infinitecampus.com/help/account-security-preferences), this tool may be used to email notifications by using a staff member's individual search or a Census/Staff based Ad Hoc filter and bypassing the activation URL and expiration date.

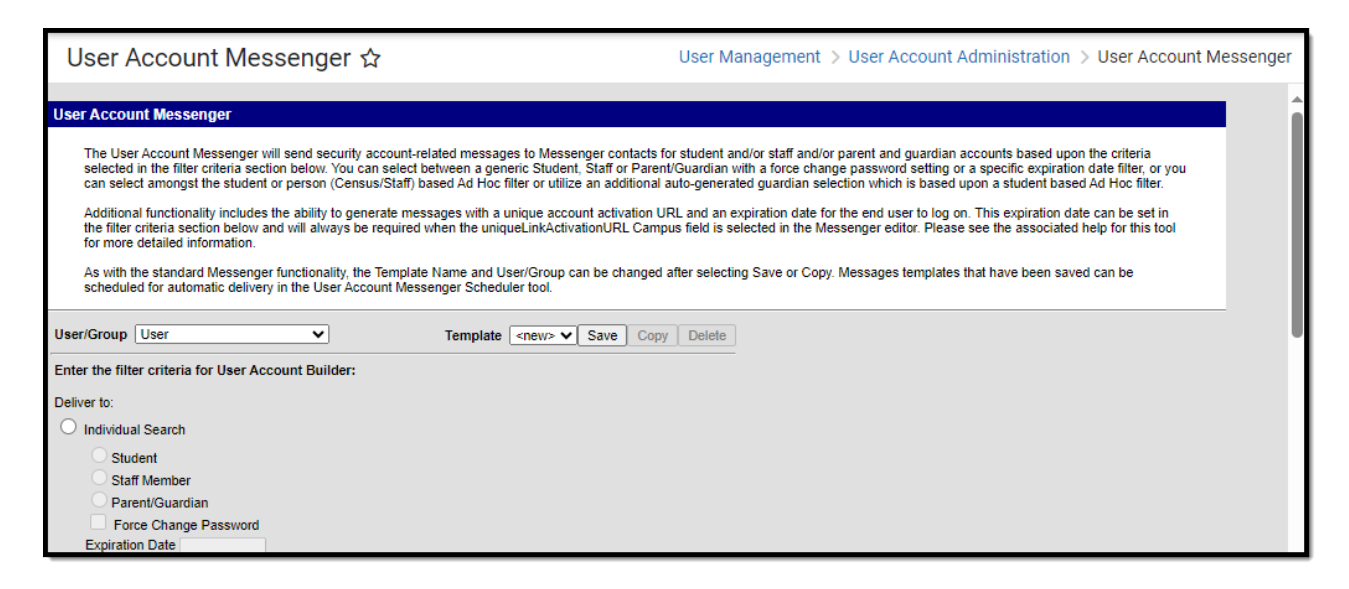

Image 1: User Account Messenger Tool

# **Prerequisites**

- Filters need to be created within Filter [Designer](http://kb.infinitecampus.com/#badLink).
- If sending Campus account activation messages using an import file Ad hoc filter, a file must first be imported via the User [Account](https://kb.infinitecampus.com/help/user-account-batch-import-tool) Batch Import Tool.

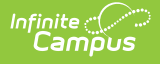

# **Building and Sending an Account Message**

The following steps will walk you through the process of building and sending a user account message:

- Step 1. Select a [Template](http://kb.infinitecampus.com/#step-1-select-a-template)
- Step 2. Enter Filter [Criteria](http://kb.infinitecampus.com/#step-2-enter-filter-criteria)
- Step 3. Enter an Account Activation URL [Expiration](http://kb.infinitecampus.com/#step-33nter-an-account-activation-url-expiration-date) Date
- Step 4. Create the [Message](http://kb.infinitecampus.com/#step-4-create-the-message)
- Step 5. Test the [Message](http://kb.infinitecampus.com/#step-5-test-the-message)
- Step 6. Preview and Send the [Message](http://kb.infinitecampus.com/#step-6-preview-and-send-the-message)

## **Step 1. Select a Template**

The first step in this process is to select an existing user account messenger template or create a new template (see Image 2).

If an existing template is selected, review Steps 2-4 and begin Step 5.

If a new template is being created, select <new> from the Template field and proceed to Step 2.

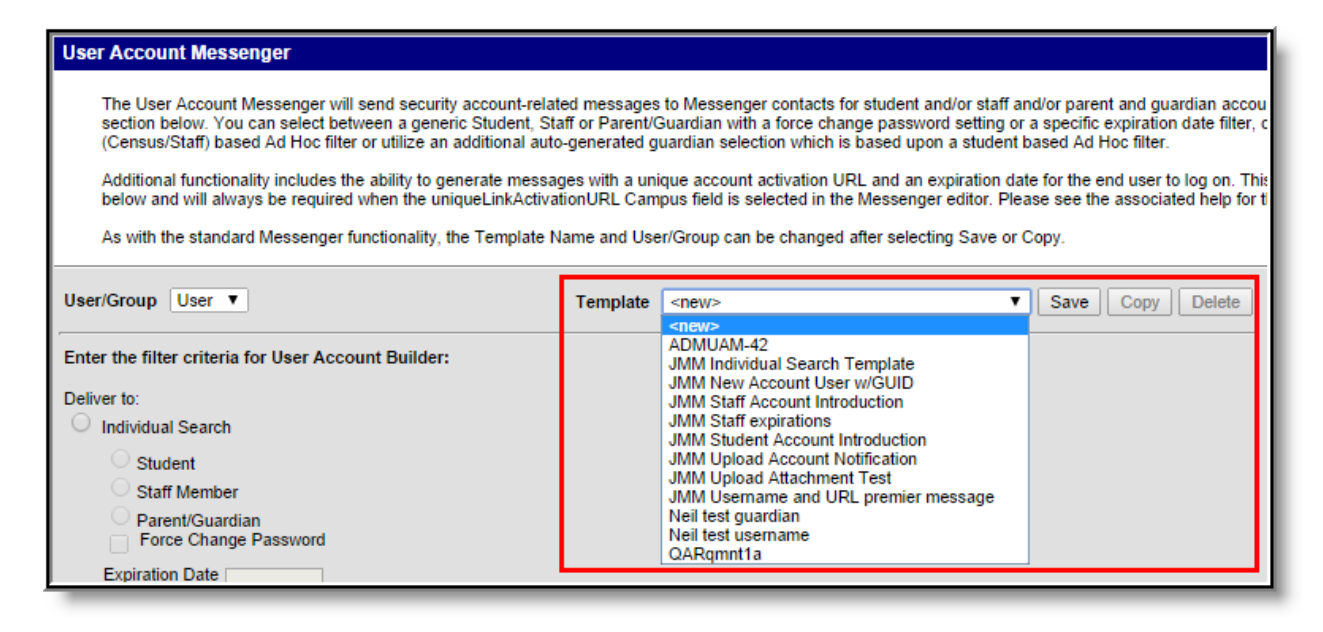

Image 2: Selecting <sup>a</sup> Template

## **Step 2. Enter Filter Criteria**

The next step is enter filter criteria. This will determine which Campus users will receive the email message. Use the table below for help in understanding each option.

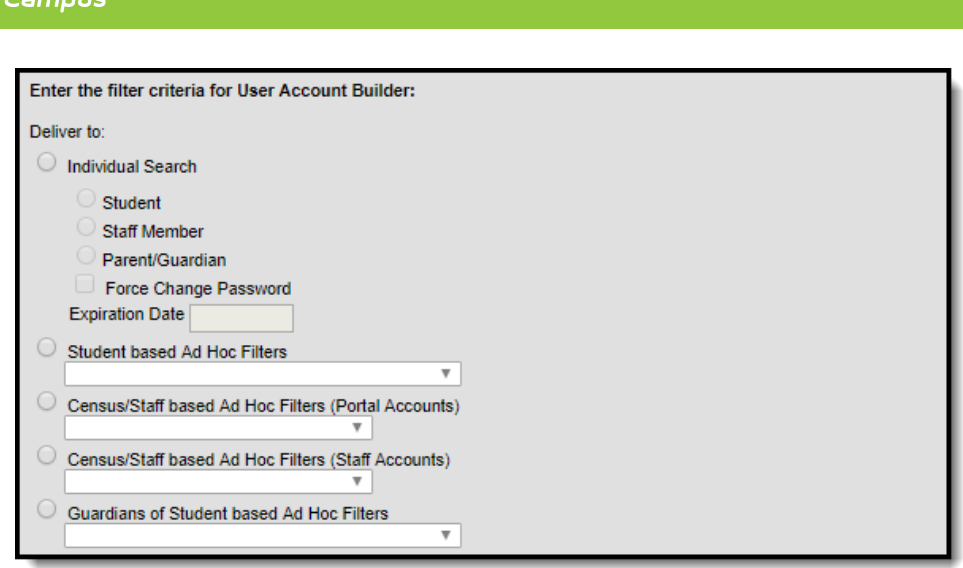

Image 3: Entering Filter Criteria

Infinite  $\mathbb{C}$ 

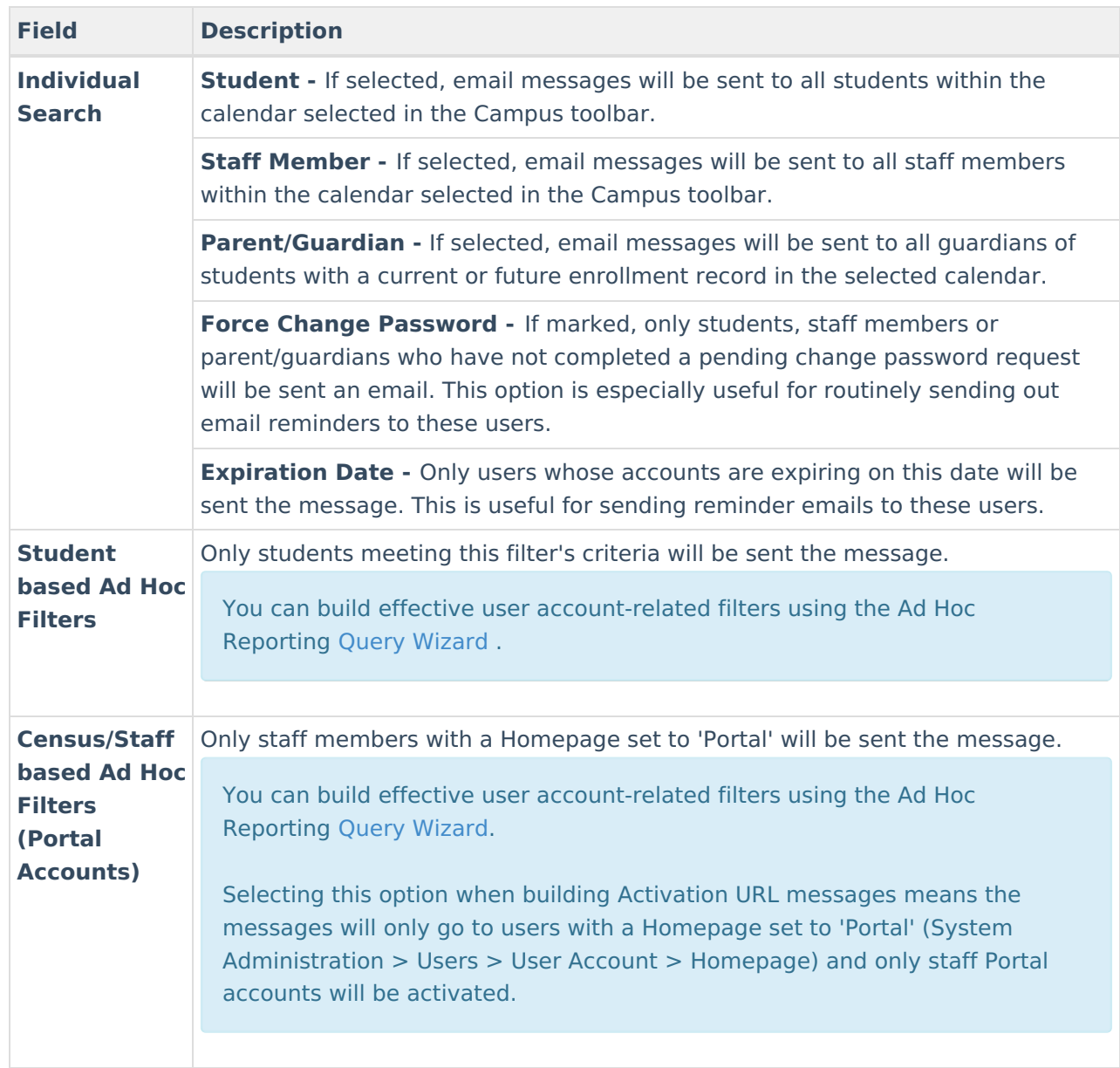

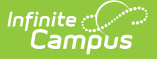

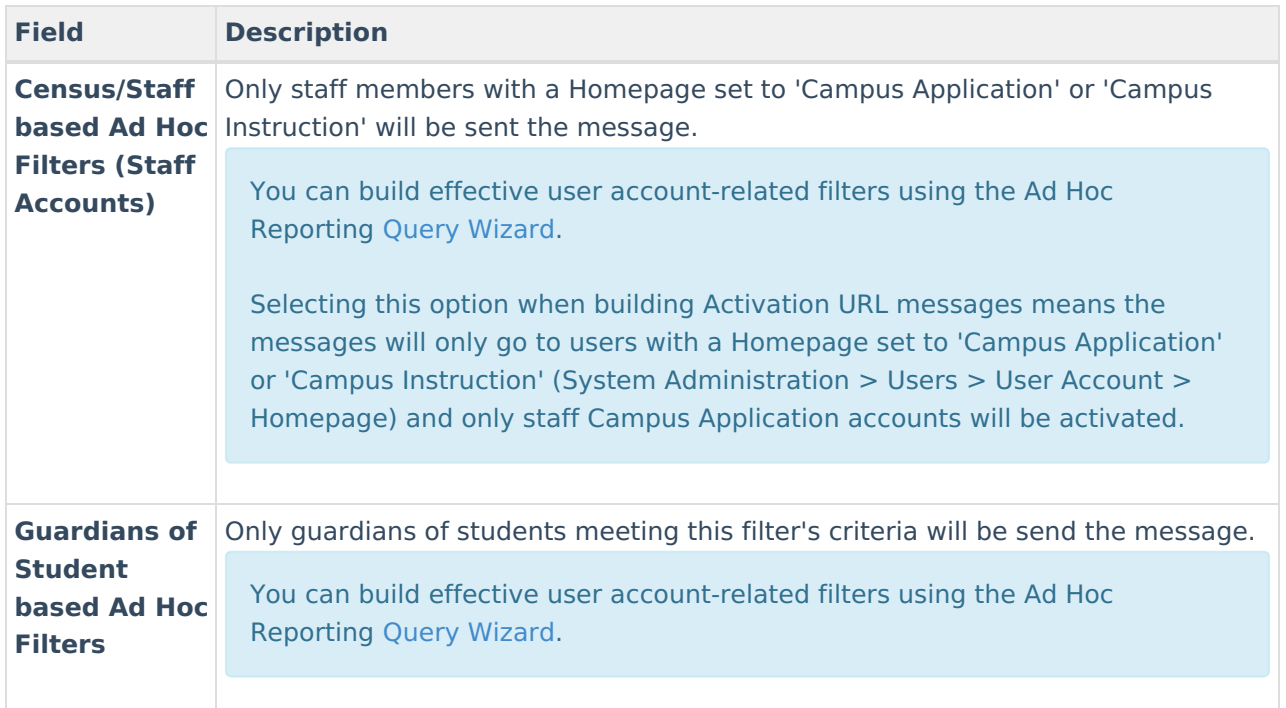

# **Step 3. Enter an Account Activation URL Expiration Date**

Once filter criteria has been entered, determine if the message you are creating will contain the **accountManagement.uniqueLinkActivationURL** campus field. If so, the date entered in this field will determine when the unique URL generated within the message will expire. This field will automatically default to 5 days from the current date unless modified.

The **accountManagement.uniqueLinkActivationURL** field generates a unique Campus Portal user account activation URL which email recipients can select to activate their newly created Campus Portal user account. This is especially useful for sending out messages to all users who have had Portal accounts recently created via the User [Account](https://kb.infinitecampus.com/help/user-account-batch-wizard) Batch Wizard.

See the Building Activation Messages for Newly [Imported/Created](http://kb.infinitecampus.com/#UserAccountMessenger-example1) Campus Portal Accounts section for an example of this feature.

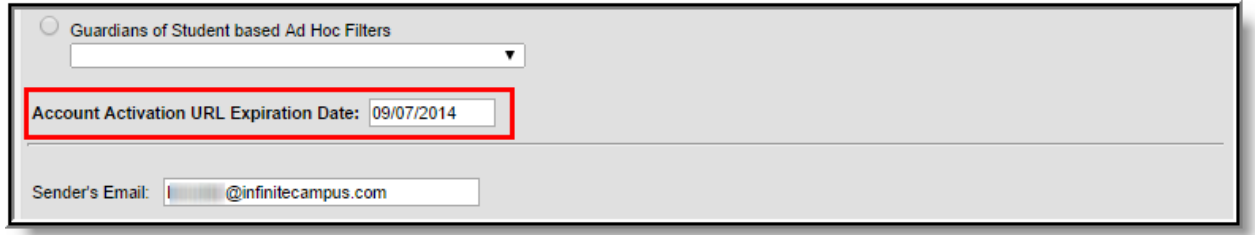

Image 4: Entering an Account Activation URL Expiration Date

# **Step 4. Create the Message**

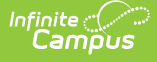

Now it is time to create the message being sent. First, enter the **Sender's Email** address and **Message Subject**. This is the email address and email subject that will appear for each recipient.

This field will default to the value entered in the **Default Sender Email Address** field found on the Email [Settings](https://kb.infinitecampus.com/help/email-settings) tab. This field will be read-only unless the **Allow Custom Sender's Email Address** checkbox is marked on the Email [Settings](https://kb.infinitecampus.com/help/email-settings) tab.

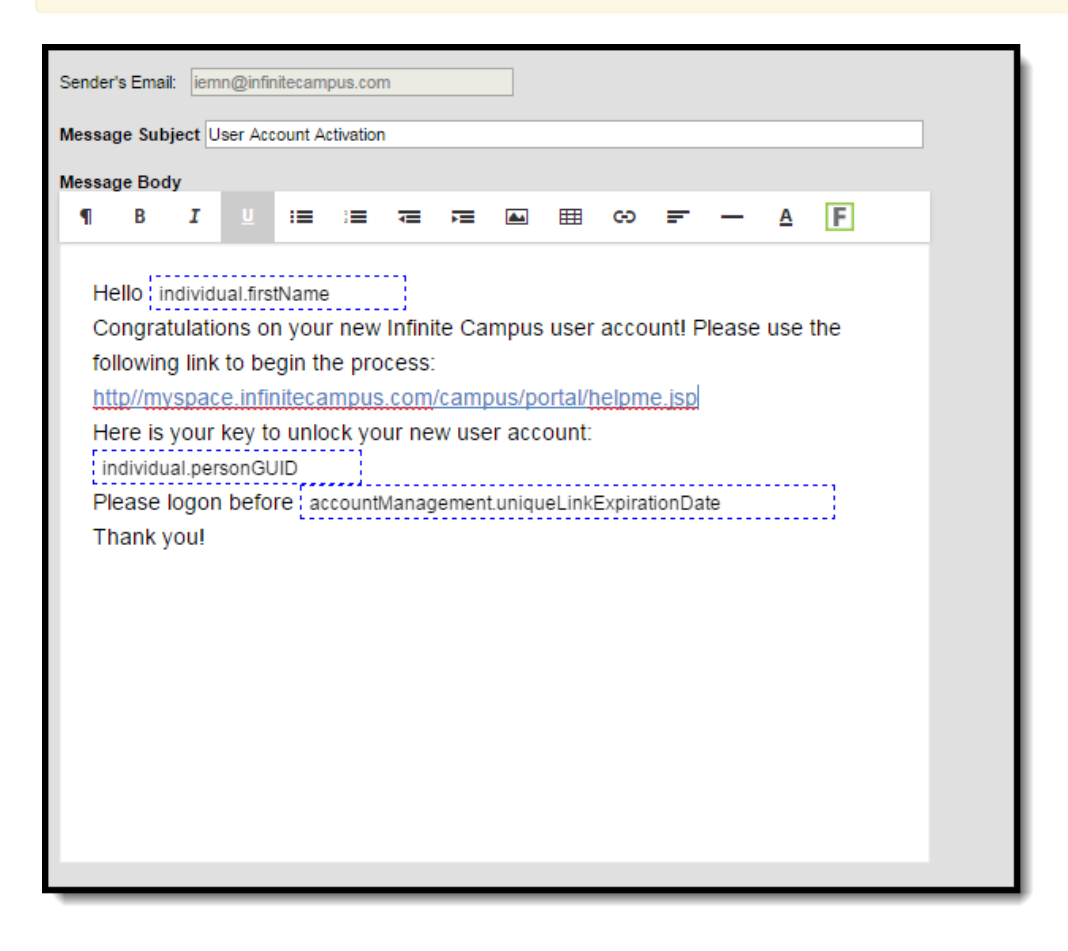

Image 5: Creating the Message

Begin to write your message in the Message Body. The message body is a WYSIWYG editor which provides standard text formatting as well as the ability to enter Campus Fields. Campus fields are accessed by selecting the small icon in the upper right-hand corner allow you to generate specific Campus data within the message which will report uniquely for each message recipient (see Image 6).

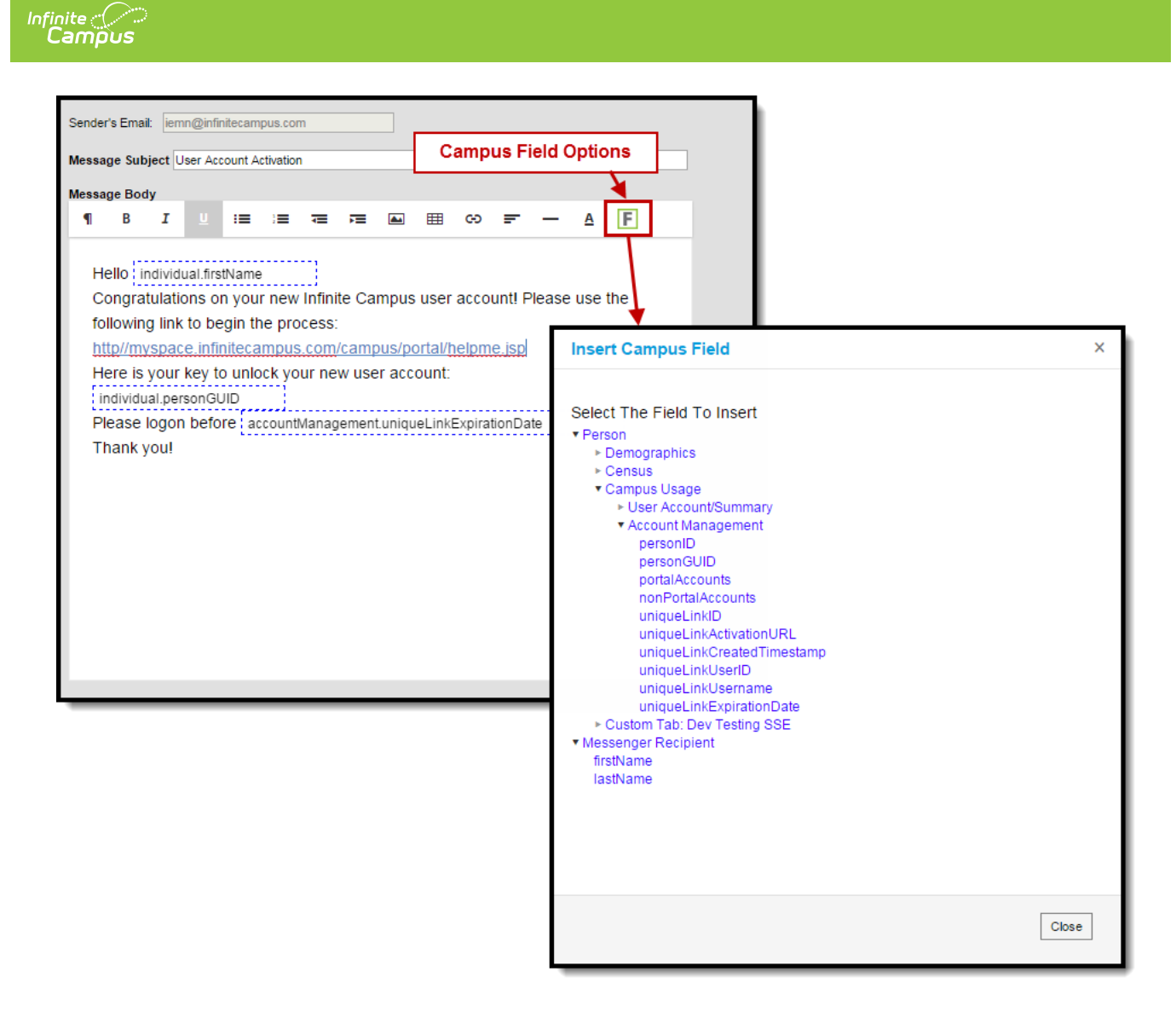

Image 6: Inserting Campus Fields

For example, in the image below, Campus fields **individual.firstName**, **individual.personGUID** and a**ccountManagement.uniqueLinkExpirationDate** are inserted into the message.

When this message is generated, the individual.firstName field will state the recipient's first name, the individual.personGUID will state the recipient's GUID and the accountManagement.uniqueLinkExpirationDate field will indicate when the account activation window will expire (see Image 7).

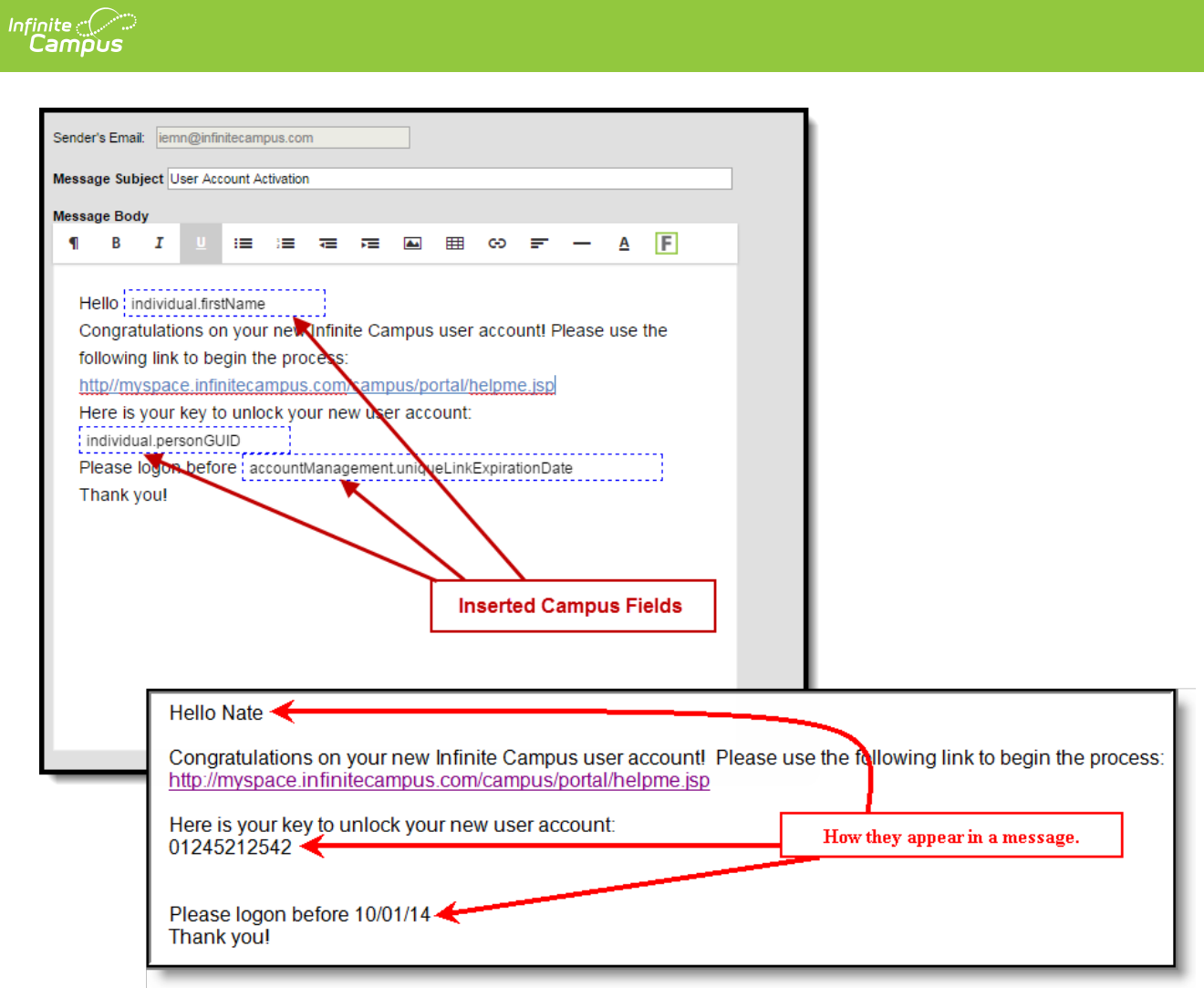

Image 7: Example of Inserted Campus Fields

If you like to attach a file to the message, click the **Choose File** button and locate the file on your hard drive or network. Once selected, click the **Upload** button (see Image 8)

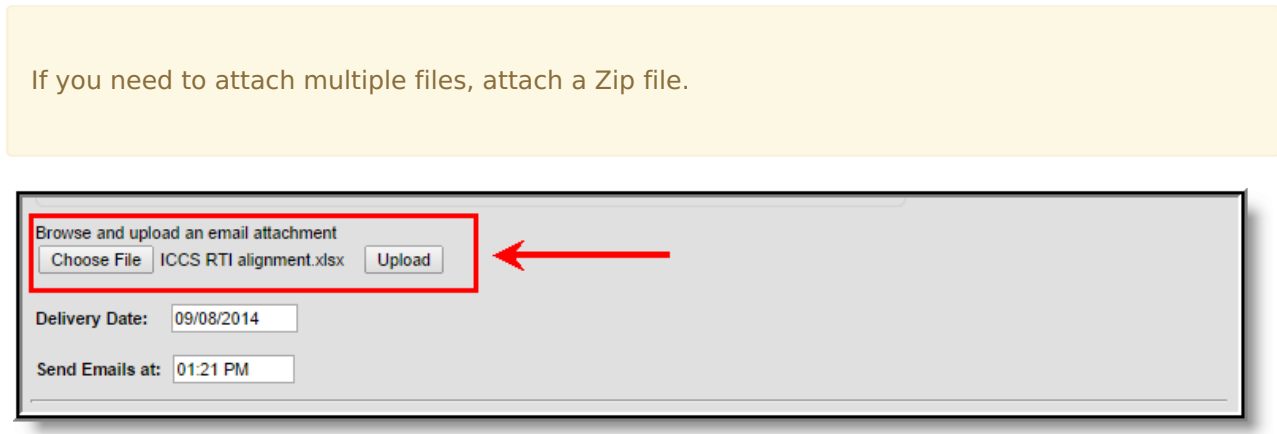

Image 8: Attaching <sup>a</sup> File to the Message

# **Step 5. Test the Message**

Now that filter criteria has been established and the message has been created, it's time to test the

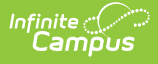

message before sending it out to users. To test the message, click the **Test** icon. The Send Test Message window will appear, asking you to designate a **Destination Email**, or where you'd like the test message to be sent so that you can ensure it appears correctly and click the Send Test button (Image 9).

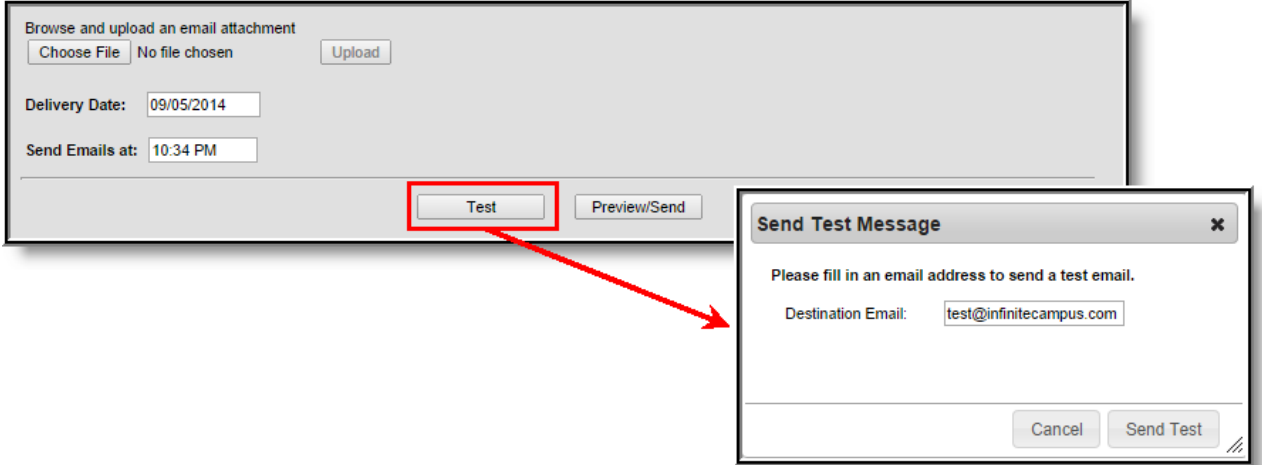

Image 9: Testing the Message

Below is an example of a test message received using the message created in Image 7.

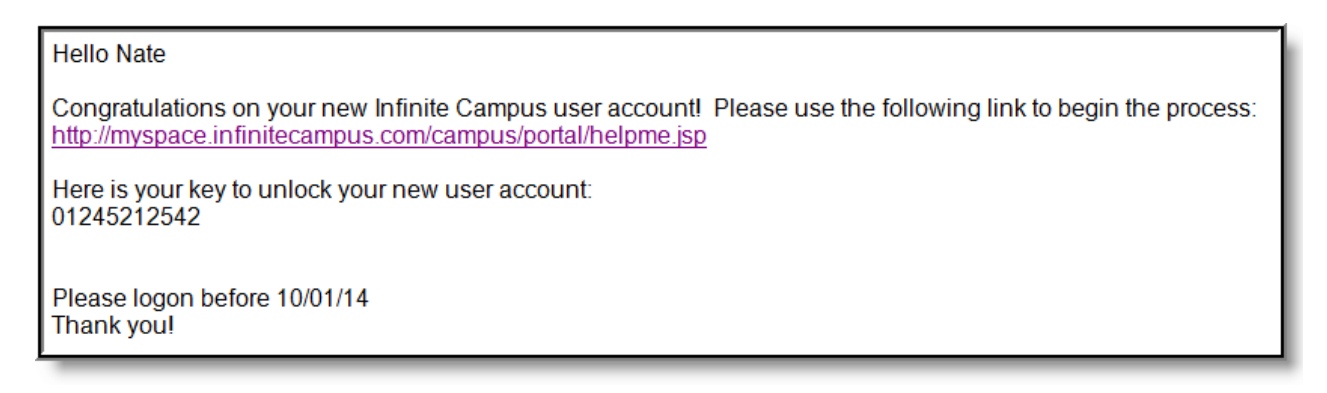

Image 10: Example of <sup>a</sup> Test Message

# **Step 6. Preview and Send the Message**

If the test message appears correctly and you are ready to send the message, determine the **Delivery Date** (the date the emails will be sent) and the time during the delivery date in which the message should be sent (**Send Emails at**).

Click the **Preview/Send** button. The Preview Message window will appear, describing the amount of email recipients and providing you with the ability to review these recipients by clicking **Review Recipients** (see Image 11).

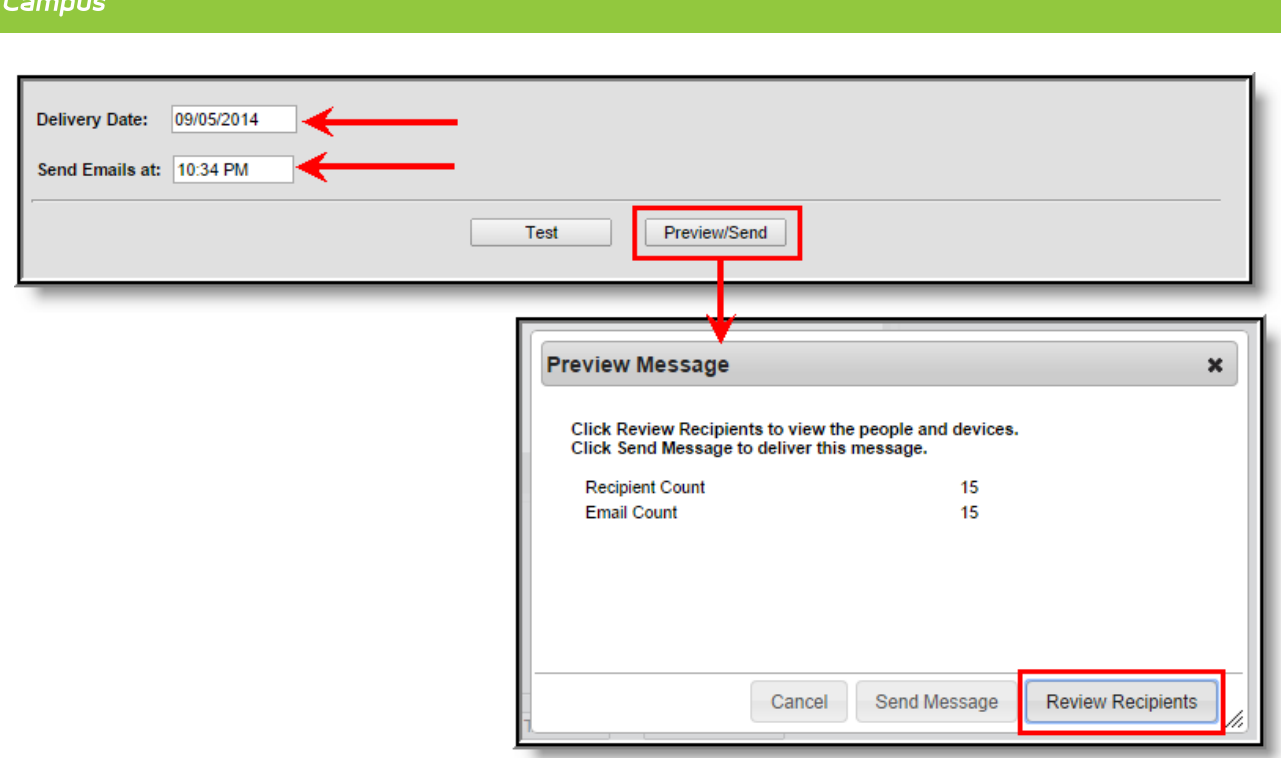

Image 11: Reviewing Message Recipients

Infinite  $\mathcal{Q}$ 

Once Review Recipients is selected, an editor will appear listing each recipient and allowing you to unmark specific people you do not want to receive the message. You may also preview a specific person's message by clicking the small icon in the Preview column (see Image 12).

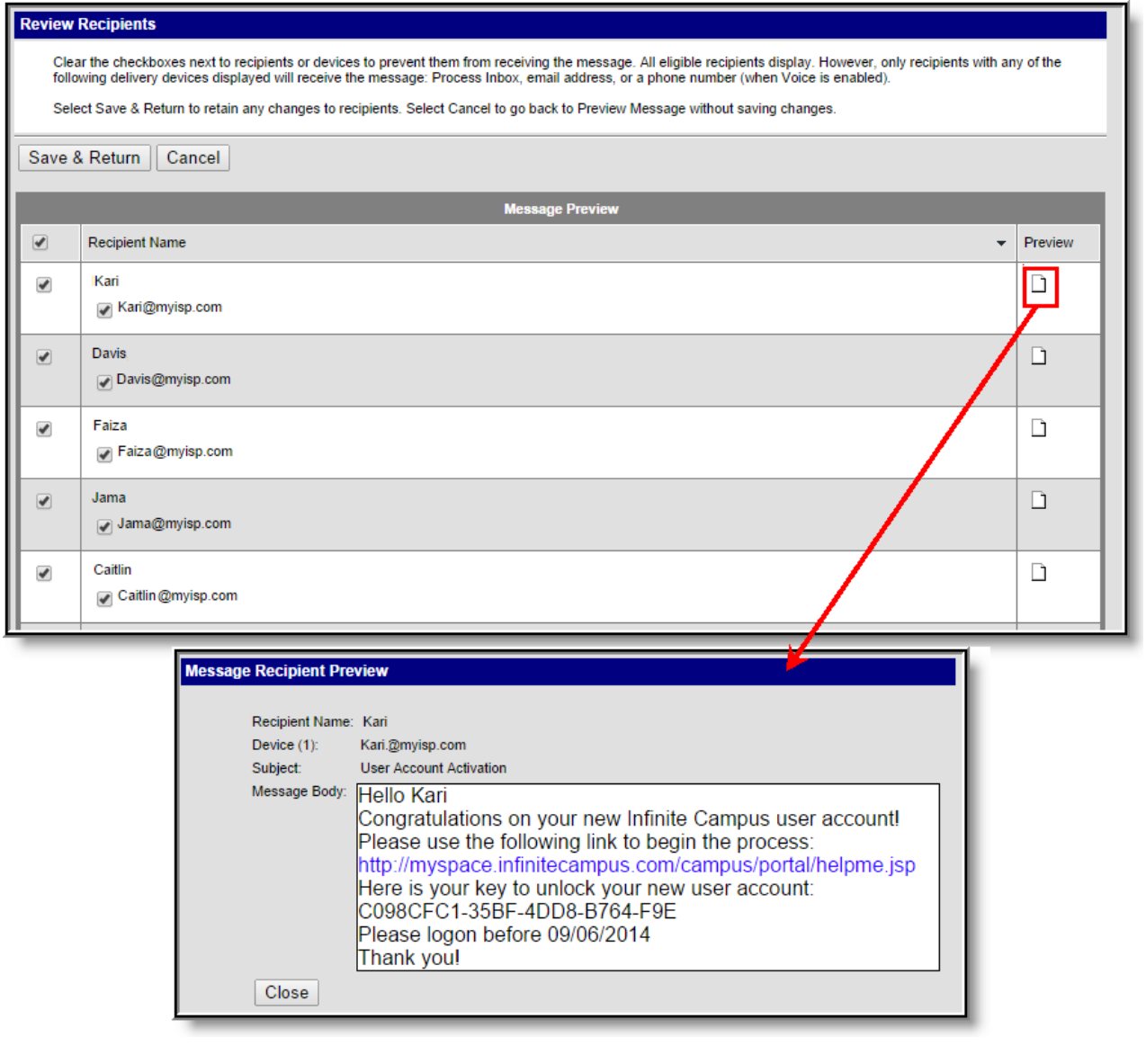

Image 12: Previewing <sup>a</sup> Message

Once recipients have been reviewed and you are ready to send the message, click the**Send Message** button. The Preview Message window will appear, detailing the count of emails sent (see Image 13).

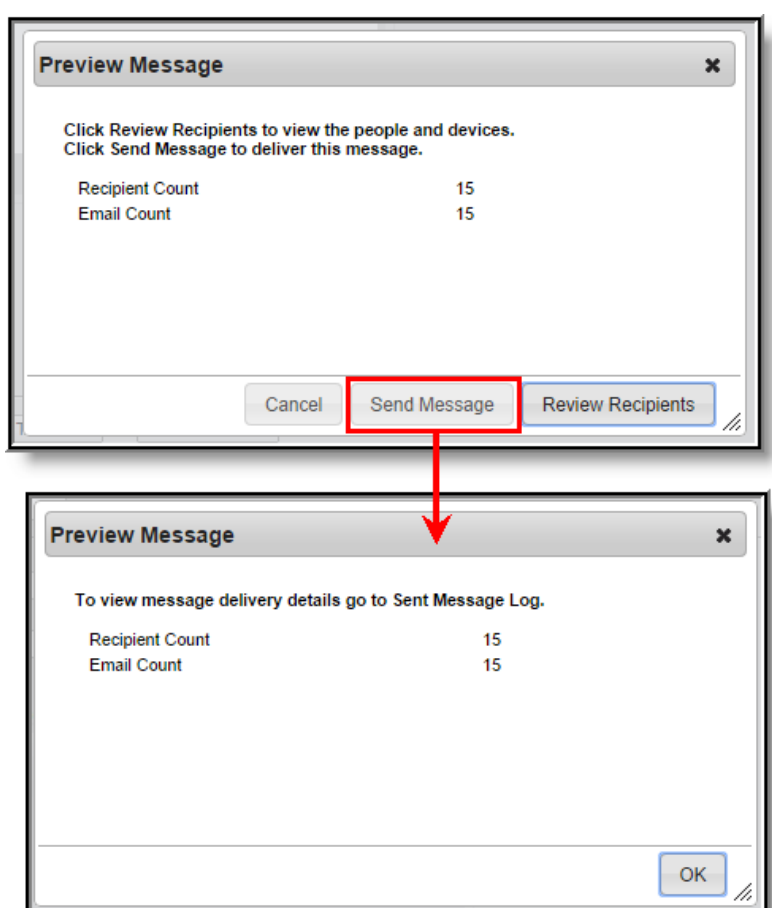

Image 13: Sending the Message

Infinite<br>Campus

To review the status of this message request, see the Sent [Message](https://kb.infinitecampus.com/help/sent-message-log) Log (Image 14).

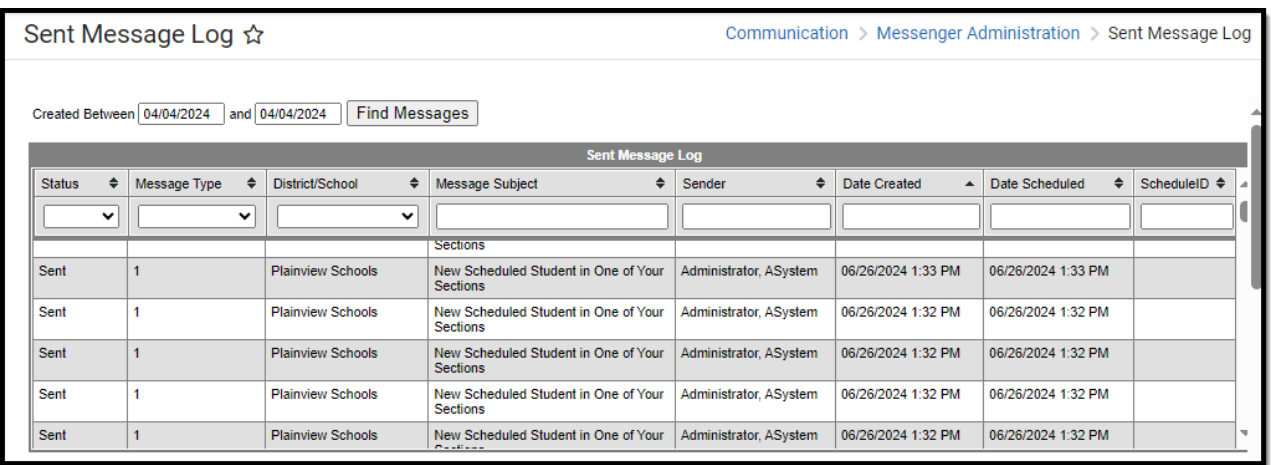

Image 14: Viewing the Sent Message Log

# **User Account Messenger Examples/Scenarios**

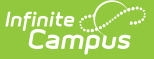

The following are examples of useful ways to use the User Account Messenger.

- **Build Activation Messages for Newly [Imported/Created](http://kb.infinitecampus.com/#build-activation-messages-for-newly-imported-created-campus-portal-accounts) Campus Portal Accounts**
- Remind Staff their [Campus](http://kb.infinitecampus.com/#remind-staff-their-campus-portal-account-is-about-to-expire) Portal Account is About to Expire
- [Informing](http://kb.infinitecampus.com/#informing-users-of-newly-created-user-accounts) Users of Newly Created User Accounts

## **Build Activation Messages for Newly Imported/Created Campus Portal Accounts**

Once user accounts are imported and created via the User [Account](https://kb.infinitecampus.com/help/user-account-batch-import-tool) Batch Import Tool, messages should be sent to these users directing them to activate their account.

### **Step 1. Design an Activation Message**

The first step in this scenario is to design an activation message. This message should include the following Campus fields:

- The **accountManagement.uniqueLinkActivationURL** field.
- The **accountManagmeent.uniqueLinkExpirationDate** field.
- A line about what the person should do if they fail to activate their account before the URL expiration date.

For example, in the image below (Image 15), a message was built including these items and an example of how this message will look once generated is shown.

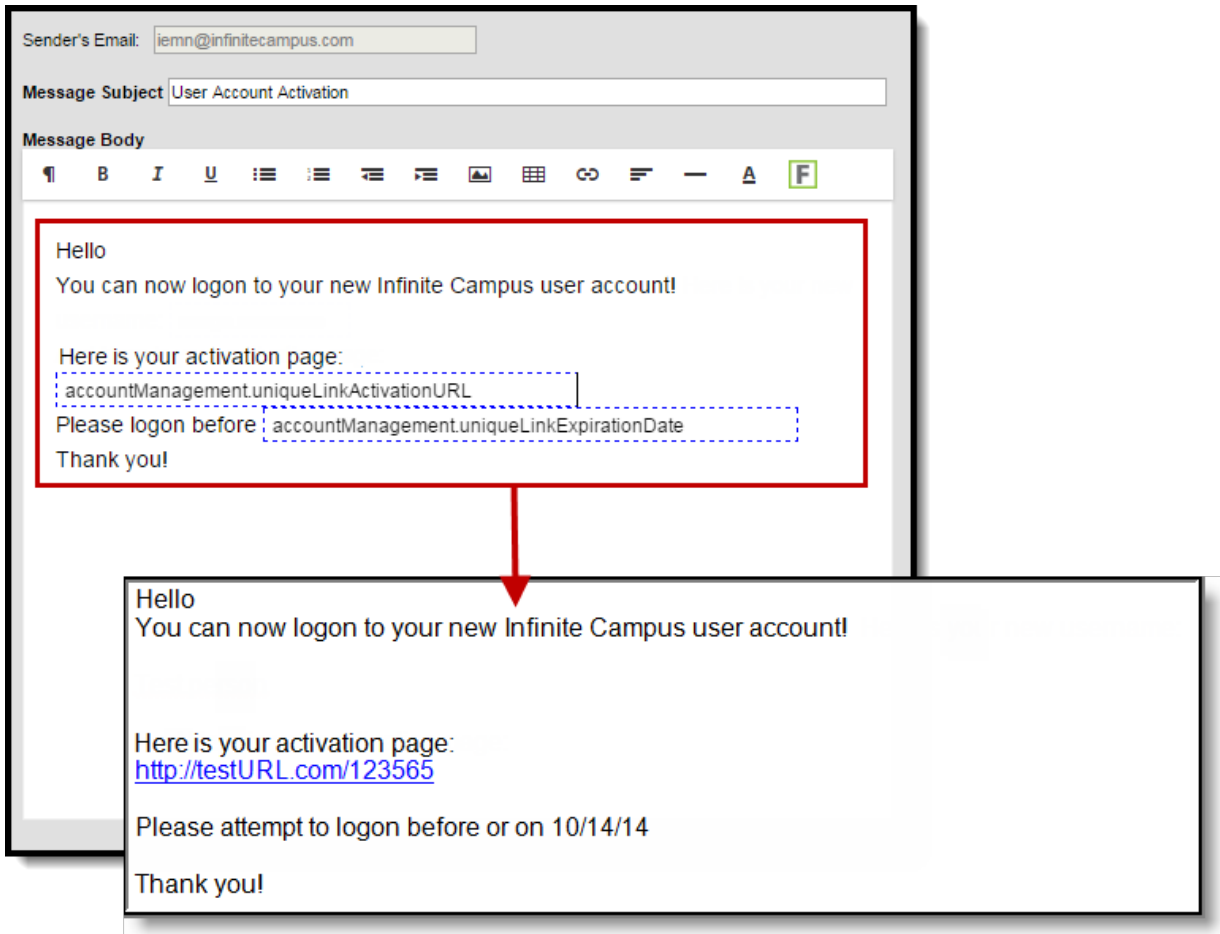

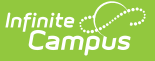

Image 15: Example of an Account Activation Message

## **Step 2. Send Email Messages Using the Import Ad Hoc Filter**

The next step is to send messages using the Ad hoc filter created when accounts were imported via the User [Account](https://kb.infinitecampus.com/help/user-account-batch-import-tool) Batch Import Tool and the message format created in Step 1. The filter will contain all users who had accounts generated via the import.

Filters created via an import are saved as UAM - the date and time the import was generated the file name. For example, UAM-2014-08-13-12-35-23-file20.csv (see Image 16).

Upon import of a file, the Import Results Summary will list the newly created Ad hoc filter (see below).

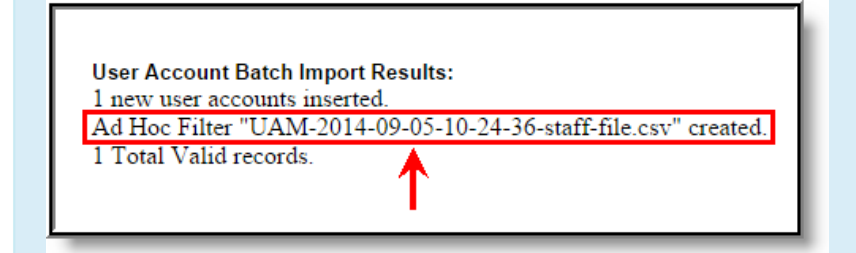

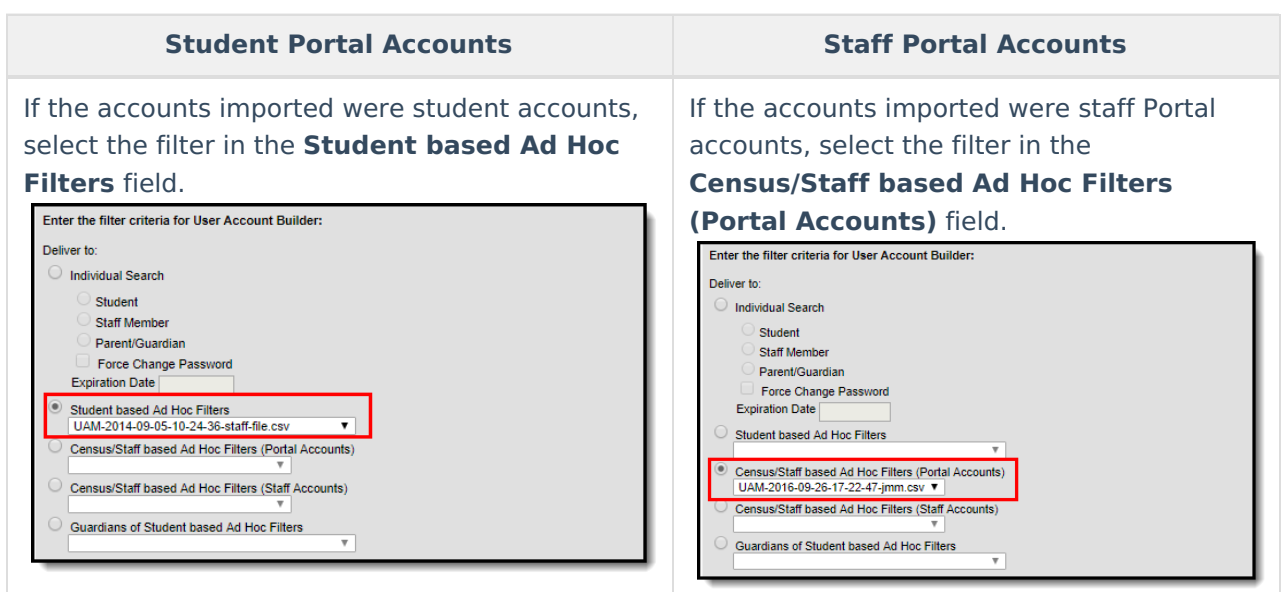

Image 16: Example of an Import File Ad Hoc Filter

### **Remind Staff their Campus Portal Account is About to Expire**

Another useful scenario is generating a message for all staff whose Campus Portal accounts are about to expire.

In the example below, an Ad hoc filter was created finding active staff members with user accounts about to expire and a letter was created containing the username and account expiration date

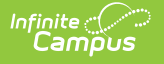

### (Image 17).

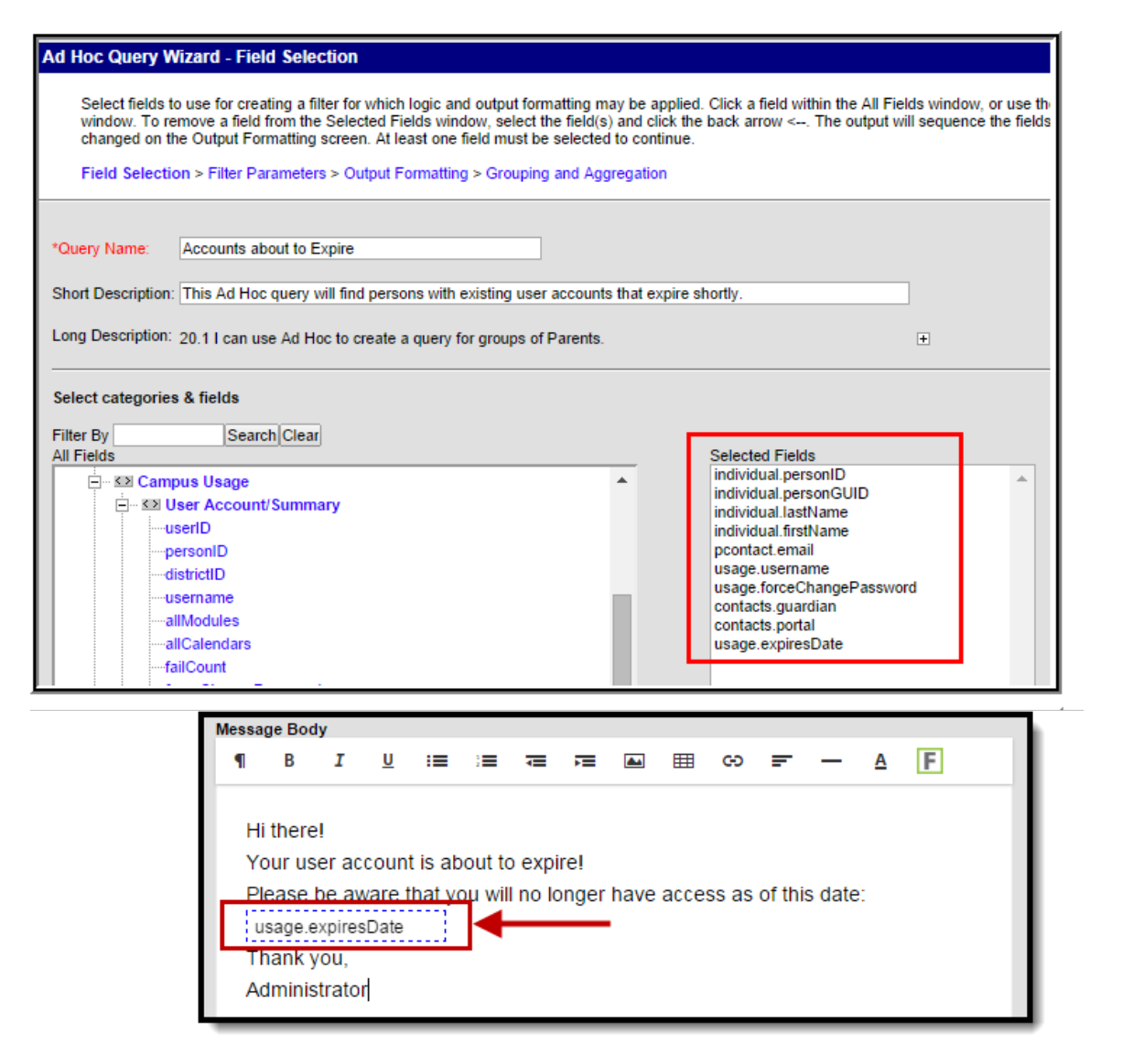

Image 17: Creating an Account Expiring Filter and Message

Once the filter and message have been created, find the filter within the**Census/Staff based Ad Hoc Filters (Portal Accounts)** field and send the message (Image 18).

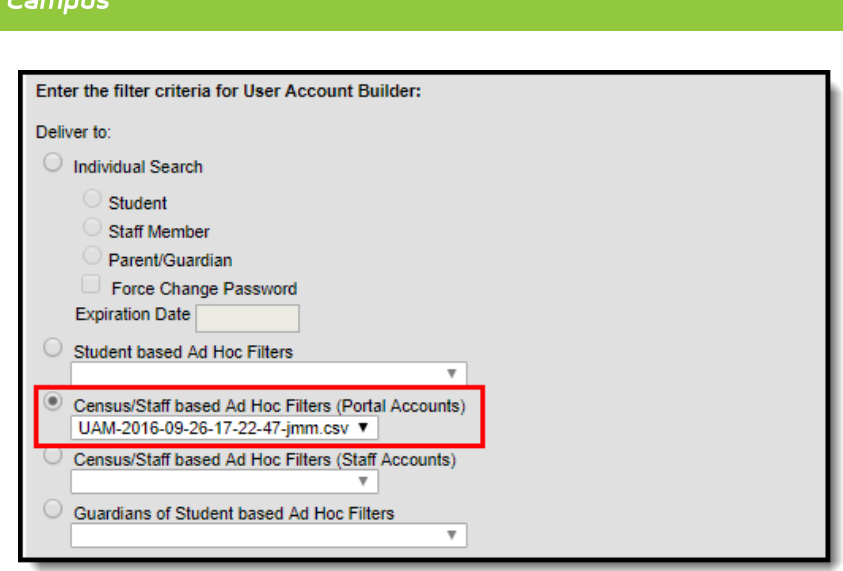

Image 18: Selecting the Filter within the User Account Messenger Tool

## **Informing Users of Newly Created User Accounts**

You can inform all users who have a newly created user account or who have never logged into their user account to log into their account and update their account password. This scenario is especially useful for user accounts created automatically via Account Security [Preferences](https://kb.infinitecampus.com/help/account-security-preferences) or the User [Account](https://kb.infinitecampus.com/help/user-account-batch-wizard) Batch Wizard.

In the example below, an Ad hoc filter was created which includes the total login count (usage.totalLoginCount) and if the account is flagged to require a password change (usage.forceChangePassword). These fields are important as can be combined with Filter Parameters to identify only those users who have a Campus user account who have never logged into their account and need to change their password (which will be the case for any accounts autogenerated via Account Security Preferences).

Use the following values to ensure a proper list is generated (see Image 19):

- usage.totalLoginCount
	- Operator: =
	- Value: 0
- usage.forceChangePassword
	- Operator: =TRUE

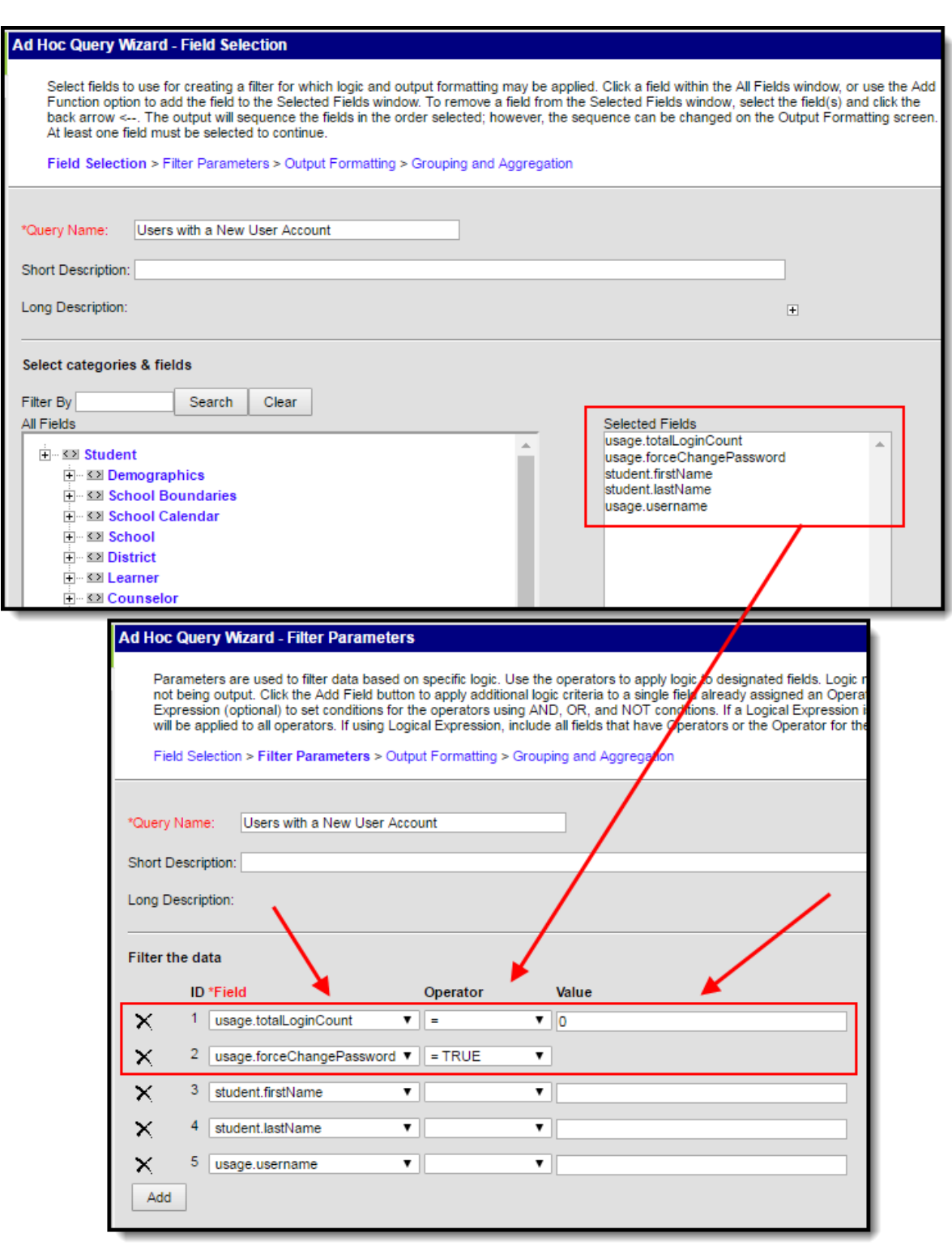

Image 19: Filter of Users Who Need to Log into their User Account

Once this filter is created, use the User Account Messenger to send a message to each one of these users.

This message should include the following Campus fields:

Infinite Co

- The **accountManagement.uniqueLinkActivationURL** field.
- The **accountManagmeent.uniqueLinkExpirationDate** field.

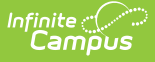

You should also enter an **Account Activation URL Expiration Date** (see Image 20). This is the date the unique activation URL contained in the message will expire. Users will need to select this URL prior to this date.

Filter criteria is important when sending this message. Only users who match the filter criteria selected (e.g., Student based Ad Hoc Filters, Census/Staff based Ad hoc Filters (Portal Accounts), etc) will receive the message and be able to activate their accounts.

#### **For notifying Staff, please consider the following:**

- If notifying staff of their newly created staff Portal accounts (System Administration > User Security > Users > User Account > Homepage = Campus Portal), use the **Census/Staff based Ad Hoc Filters (Portal Accounts)** filter option.
- If notifying staff of their newly created Campus Application accounts (System Administration > User Security > Users > User Account > Homepage = Campus Instruction OR Campus Application), use the **Census/Staff based Ad Hoc Filters (Staff Accounts)** filter option.

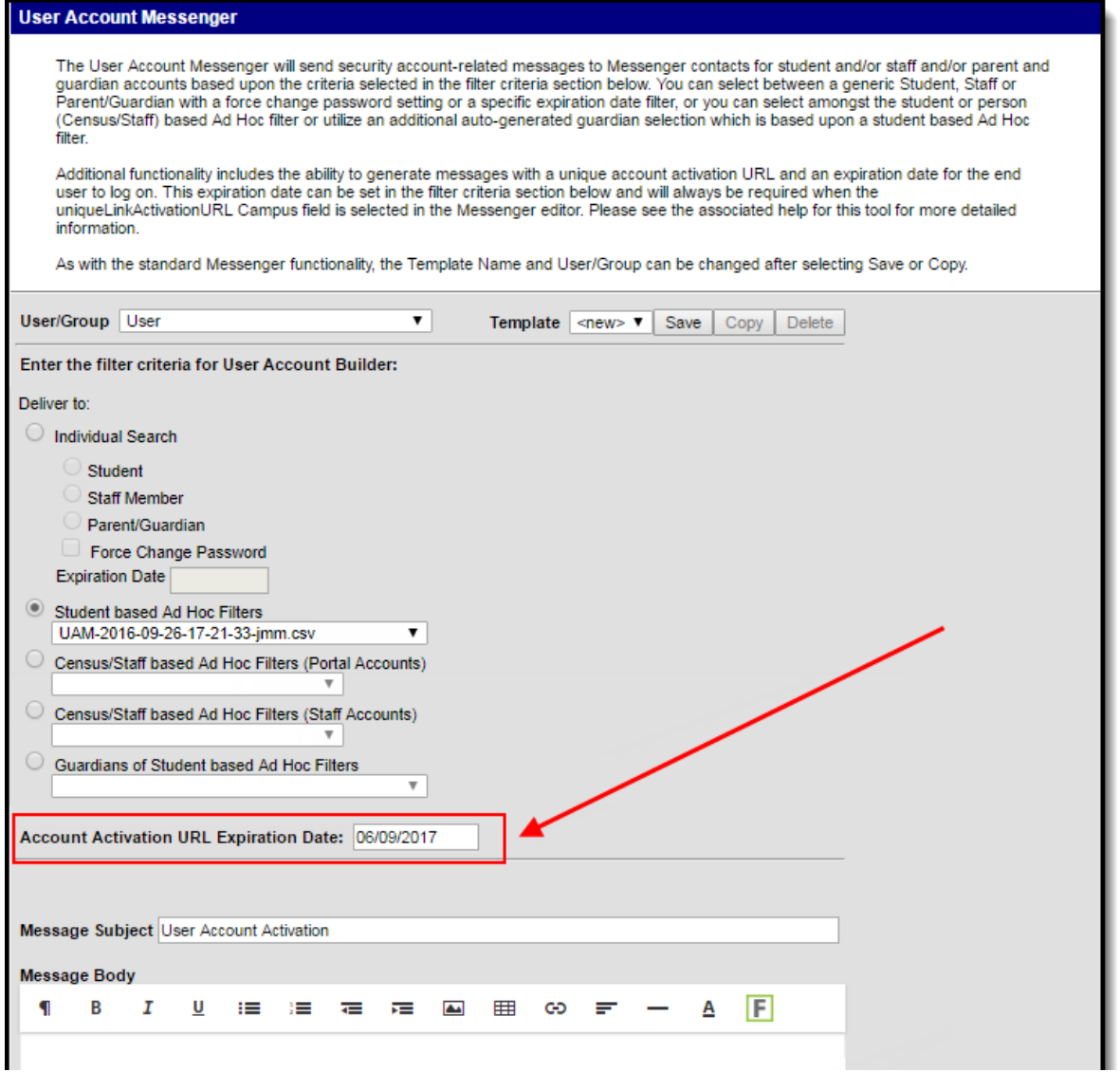

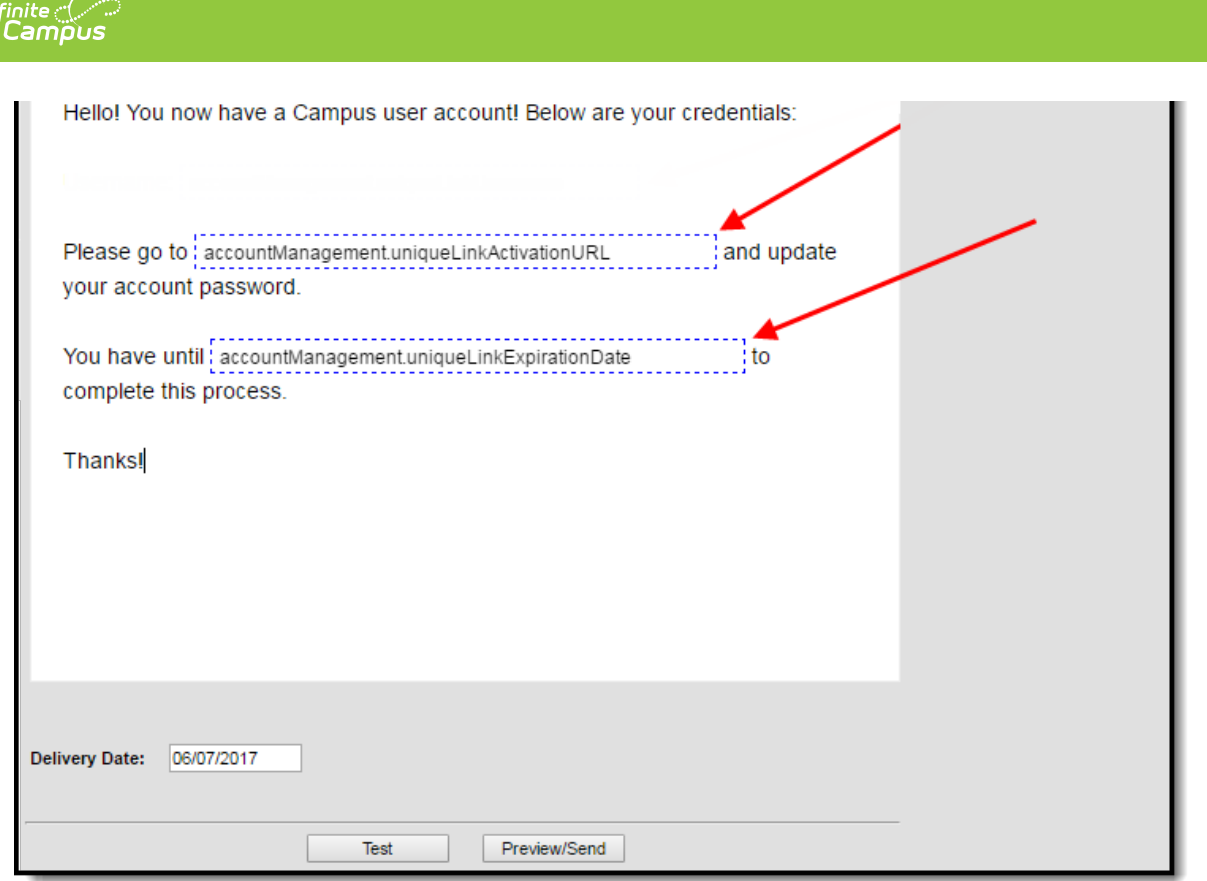

Image 20: Informing Users who Need to Log into Their User Account

## **Establishing a Recurring User Account Activation Message**

Once you have created and saved a user account activation message in the User Account Messenger tool (meaning you hit **Save** in the upper right-hand corner to save the message as a template), you can establish a daily, weekly, or monthly recurring message event using the User Account [Messenger](https://kb.infinitecampus.com/help/user-account-messenger-scheduler) Scheduler.

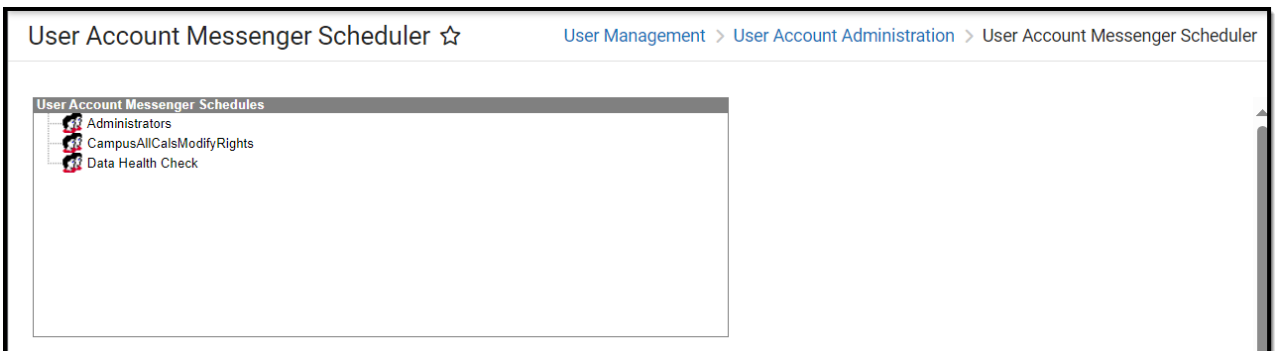

Image 21: Establishing <sup>a</sup> Recurring User Account Activation Letter

For example, using a user account activation message template and setting to a frequency of daily, you can set the User Account [Messenger](https://kb.infinitecampus.com/help/user-account-messenger-scheduler) Scheduler to send the user account activation email to any user accounts created in the last 24 hours and repeat this process every day within a certain timeframe.

See the User Account [Messenger](https://kb.infinitecampus.com/help/user-account-messenger-scheduler) Scheduler article for more information about this process.

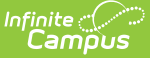

### **Parent Has No Account and Needs to Create One**

For assistance and steps on how a parent who has no account but is given an Activation Key can log in a create a new account, see the Getting Started - [Campus](https://kb.infinitecampus.com/help/getting-started---campus-student-and-campus-parent) Student and Campus Portal guide.

Users can also watch this video, which walks them through this [process:](https://kb.infinitecampus.com/help/getting-started-with-campus-parent-and-campus-student-video) Getting Started with Campus Parent and Campus Student - Video | Infinite Campus

This article also explains how users can log into the Campus Student/Campus Portal App, how to log in using a web browser, and how parents can turn on notifications.